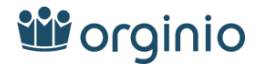

## 2.3 BambooHR

To connect data from BambooHR to orginio via the Web interface, click on the **IMPORT DATA** button in orginio and then select the data **BambooHR** source.

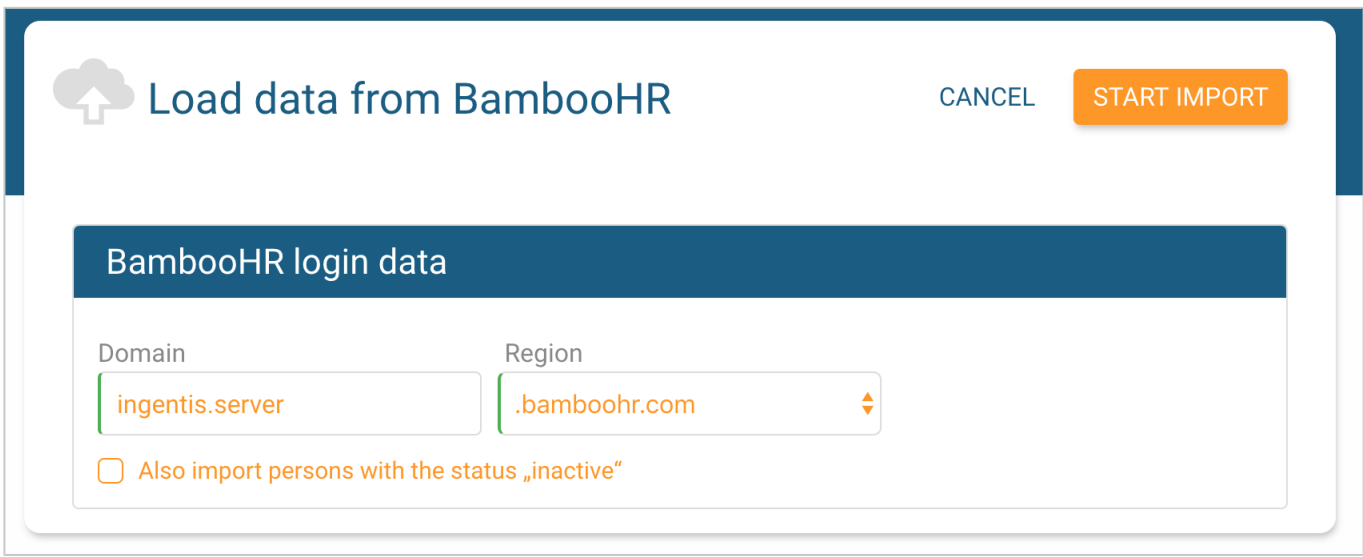

*Fig. 31:* Data Import - BambooHR

Under Domain enter your domain without the "bamboohr.com", or "bamboohr.co.uk" ending. Select these under region.

By clicking in the checkbox **Also import persons with the "inactive" status** persons with the "inactive" status will also be imported.

Then click on **START IMPORT**.

The first time you want to retrieve data from your BambooHR account, you will be forwarded one time only to a BambooHR page in order to enter your login data and thus access to retrieve orginio authorized data. This is only necessary for the first BambooHR import per BambooHR account.

Once the import is completed, your organization chart is displayed by clicking on the **BACK TO THE ORGANIZA-TION CHART** button.

Find out more about the BambooHR integration in this video.

**orginio listing**

https://marketplace.bamboohr.com/listing/orginio/

## **Technical Information**

- **Integration Type**: Unidirectional via API
- **Data direction**: BambooHR to orginio
- **Synchronization trigger**: Manual trigger by the orginio Administrator

## **Which data are synchronized**

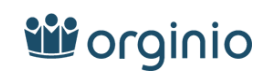

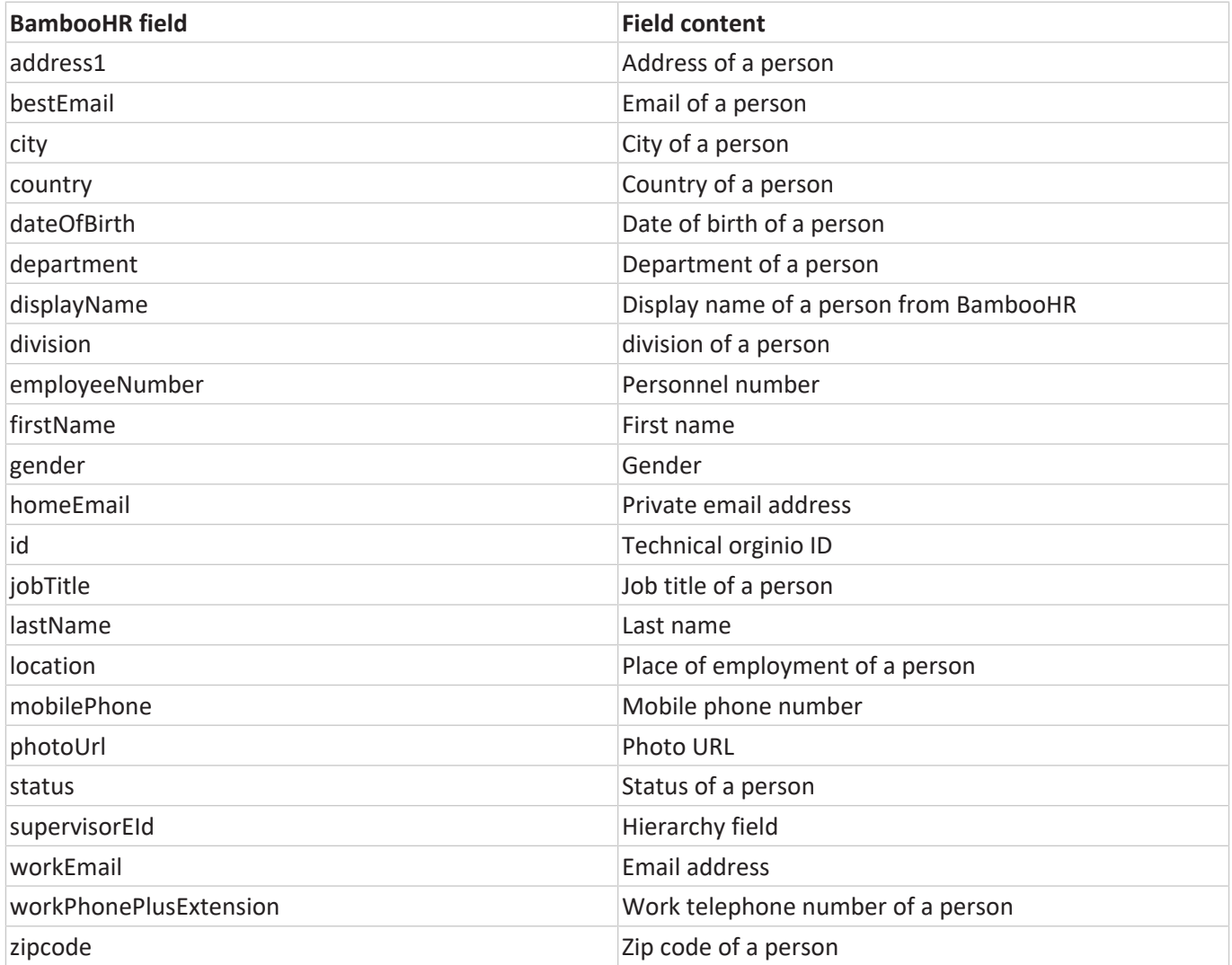